# Cisco Desk、Desk Mini、Desk Pro の使用開始 クイックリファレンス ガイド

スケジュールされたミーティングに参加

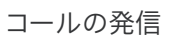

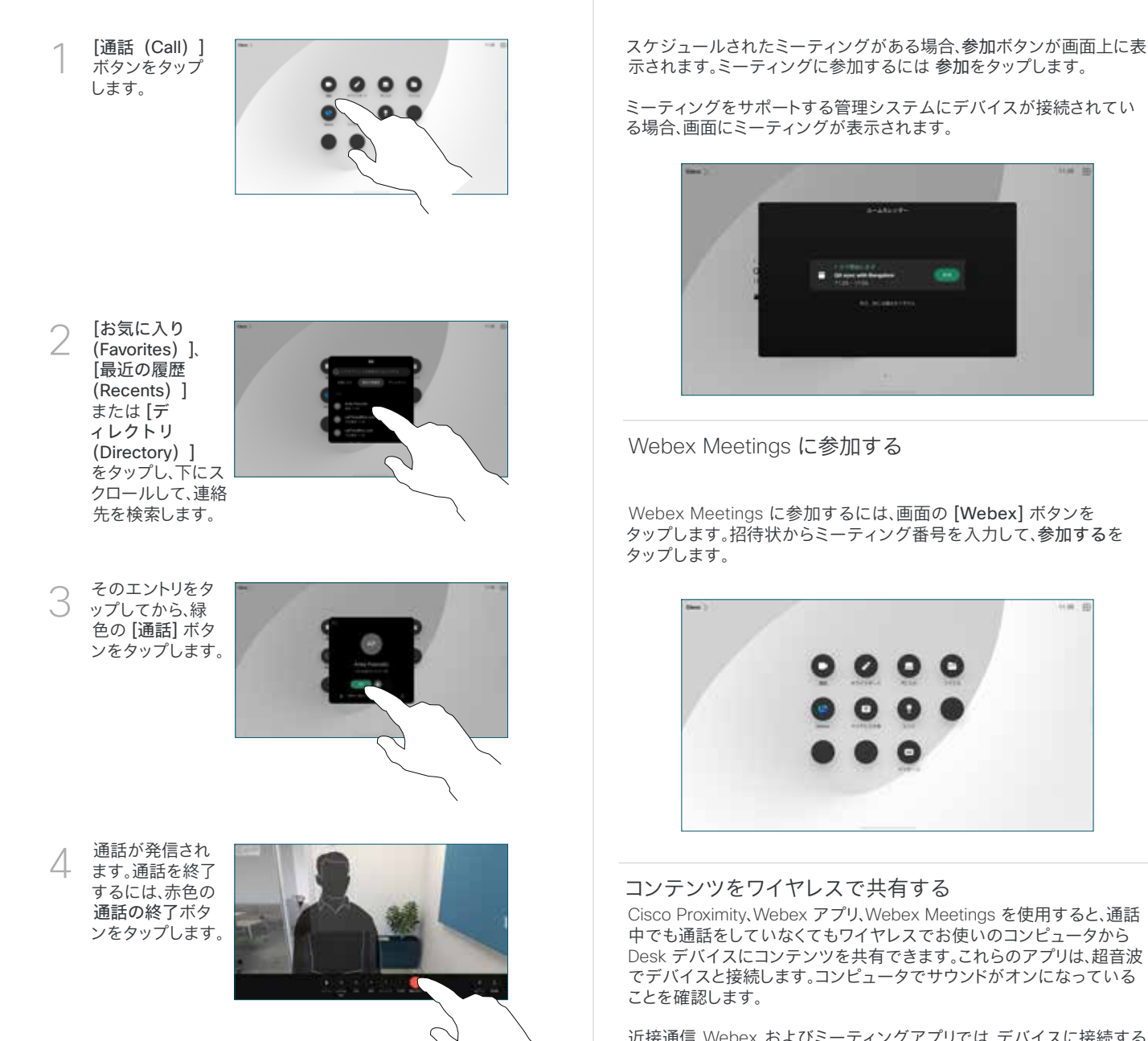

近接通信、Webex、およびミーティングアプリでは、デバイスに接続する ためのオプションが検索されます。次に、「デバイスで選択 (Share on device)] を選択します。

通話中にコンテンツを共有する

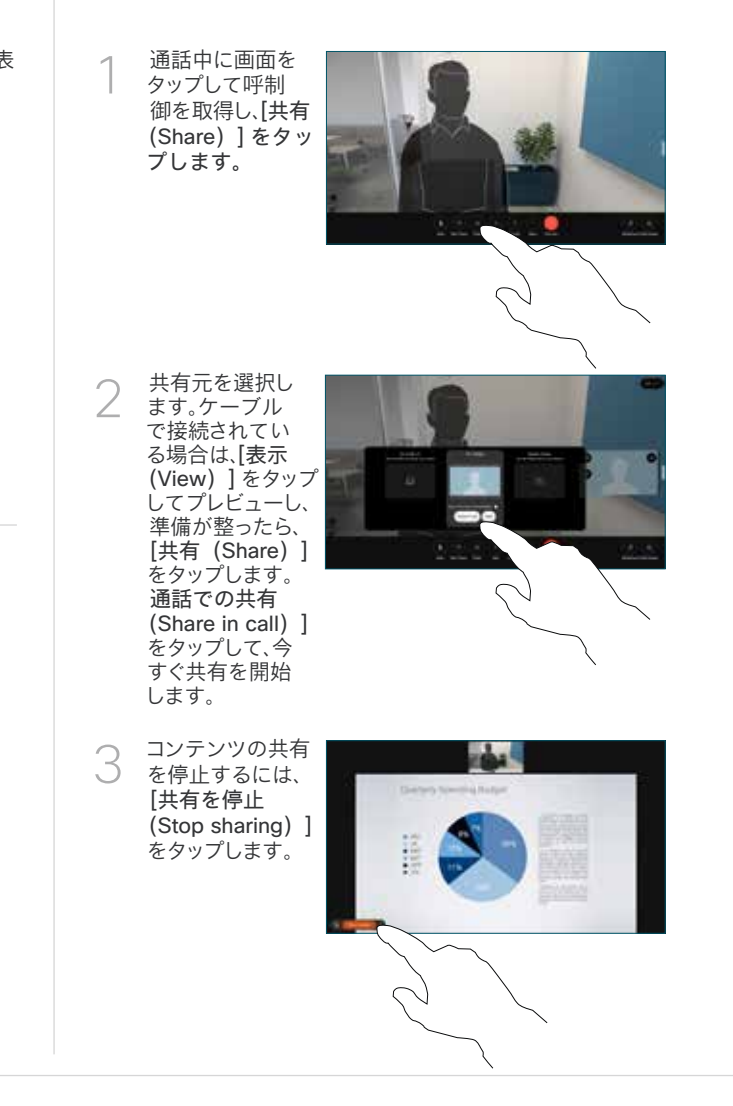

Miracast® が有効な場合は、クライアントなしでお使いのノートコンピ ュータから Cisco デバイスにワイヤレスでコンテンツを共有できます。

AirPlay が有効化されている場合は、iPhone、iPad、または Mac を接続 すると、画面、再生音声またはビデオコンテンツを共有できます。

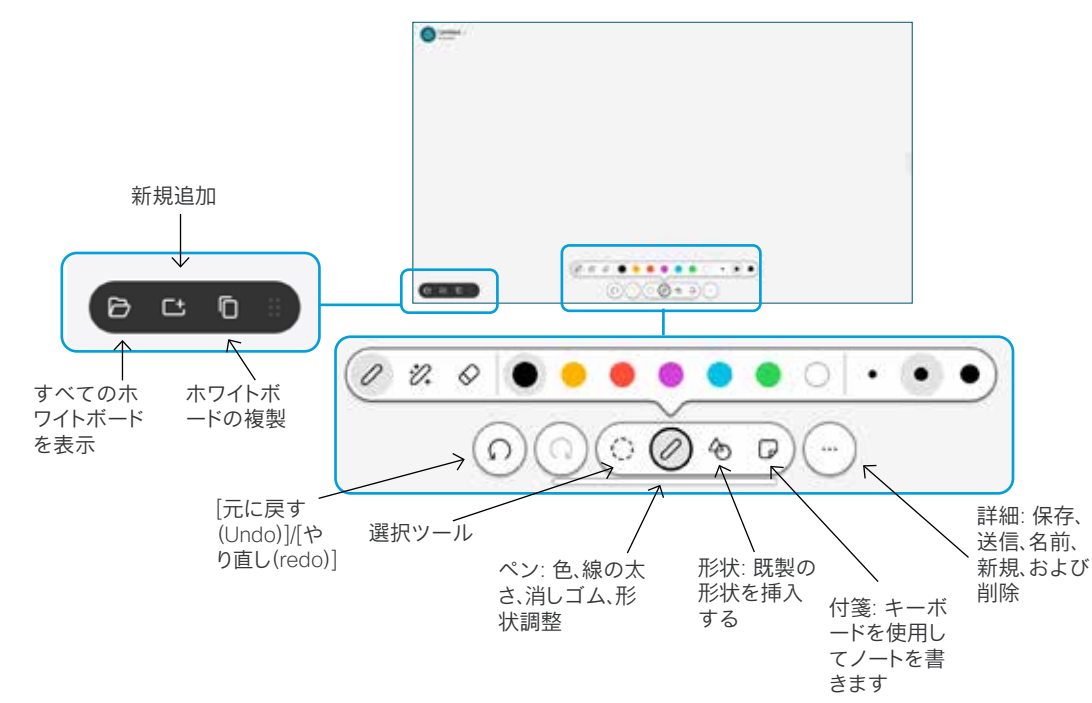

Desk デバイス上でアイデアを可視化する: ホーム画面に移動 し、ホワイトボードをタップします。

スタイラスや指で描くことができます。ホワイトボードページの サイズは必要に応じて大きくなります。ピンチを使用してズー ムし、2 本の指を使用してホワイトボードを移動することができ ます。

サポートチームがこのオプションを有効にしている場合は、ホワ イトボードまたはスナップショットを PDF として電子メールで 送信できます。通話中にホワイトボードを共有し、その上に注釈 を付けすることができます。

## 通話の転送と着信拒否

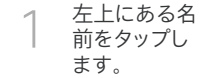

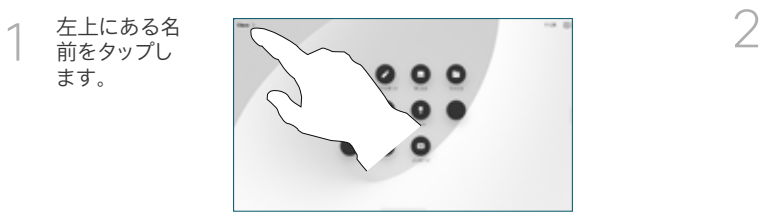

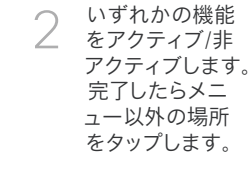

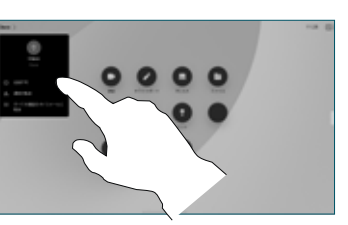

#### 通話に追加する

通話中に、「追加 (Add) 1をタ ップして、通話に参加してもらい たい人を検索またはダイヤル します。

新しい通話が現在の通話に追加 され、電話会議が作成されます。

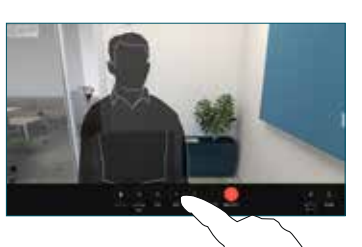

繰り返して他の連絡先を追加し ます。

### 継続中のコールを転送する

転送ボタンをタップします。まず は、[詳細(More)] をタップす る必要がある場合もあります。こ れにより、現在の通話が保留に なります。

連絡先を検索します。通話相手 を見つけたら、緑色の [通話転 送 (Transfer call) ] ボタンをタ ップします。

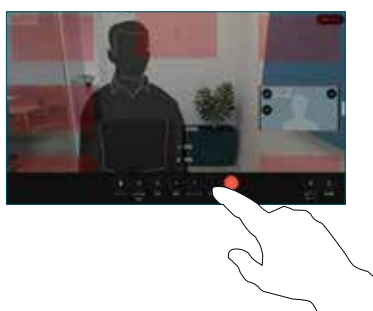

相手と通話して、転送を確認しま す。他の相手はまだ保留中です。

転送完了をタップします。

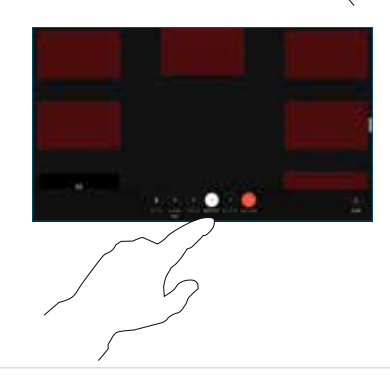

外部スクリーンとして使用する

HDMI ケーブルを使用してコンピュータを HDMI ソケット(PC の記号が付 いたソケット)に接続します。USB-C ケーブルでも接続できます。すぐに画 面が表示されます。

また、[PC 入力 (PC Input) ]をタップし、ソースを選択したら、[(View)] または[非表示(Hide)] をタップします。または、[ワイヤレス共有 (Wireless Sharing)] をタップするとケーブルなしでソースを選択でき ます。

着信通話は、[着信拒否(Do not disturb)] をアクティブにしない限り、通常 どおり表示されます。